# IAU printeropsætning

23. marts 2006

Udarbejdet af

Lars Mogensen, s001684

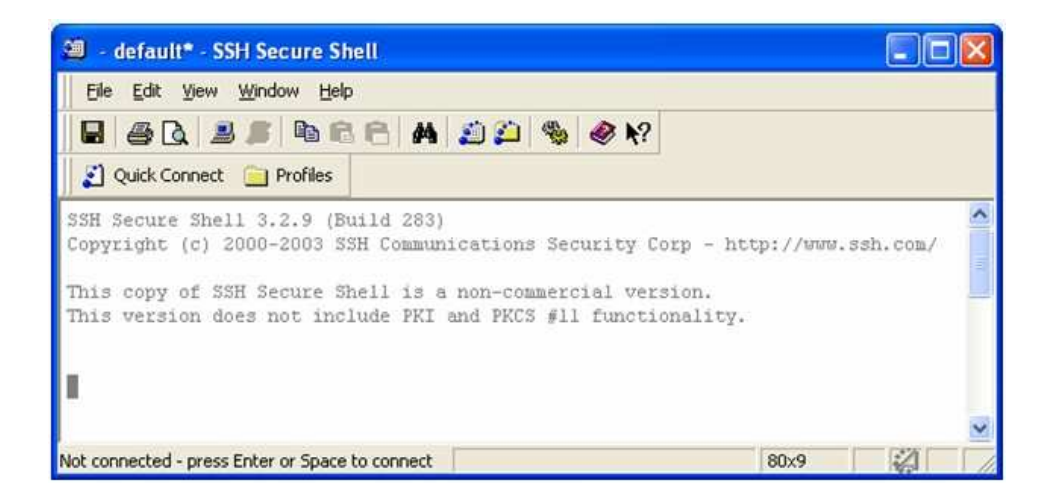

#### Indhold

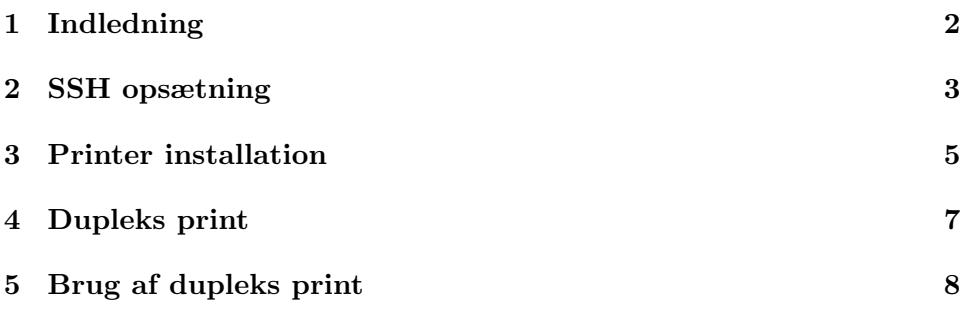

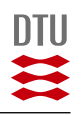

#### 1 Indledning

Dette er en guide til opsætning af private computere, så de bliver i stand til at printe på institut for automations printere.

For at kunne forbinde til IAU's servere og derved printe, er det nødvendigt med en SSH-klient. Der vil i denne vejledning blive lavet referencer til SSH 3.2 fra www.ssh.org. Det er muligt at hente er non-commercial version på hjemmesiden.

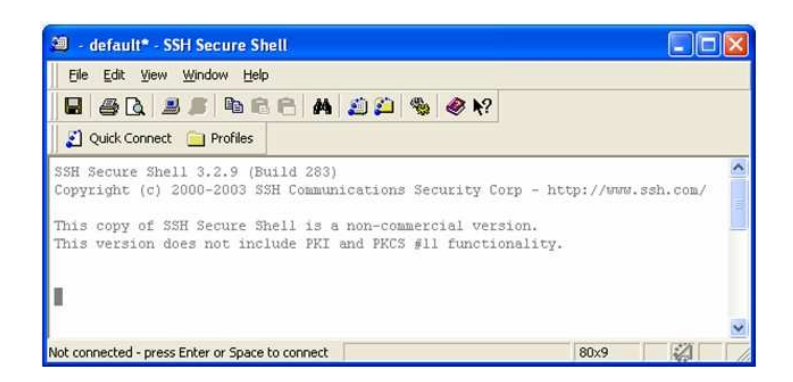

Det er så vidt det vides kun muligt at printe fra det interne net på IAU eller via det trådløse netværk "DTU Wireless", som dækker campus.

Installationen foregår i to tempi. Først en installation af SSH-klienten og dernæst installation af printeren direkte i Windows.

SSH-programmet sørger for, at der er en sikker forbindelse mellem din computer og IAU's server. Denne forbindelse bliver så brugt til at sende printjob, uden man egentlig opdager det.

Installationen af printeren foregår næsten som normalt, men det er nødvendigt selv at definere printerport og printertype, da Windows ikke kan se printeren i den anden ende.

Held og lykke med at udskrive. Forslag til forbedringer af vejledningen modtages gerne på mail s001684@student.dtu.dk.

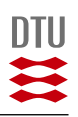

#### 2 SSH opsætning

Hent en SSH klient der understøtter tunneling. Jeg har ikke set en som ikke gør, men det er via tunneling eller portforwarding at denne lille printerfidus virker.

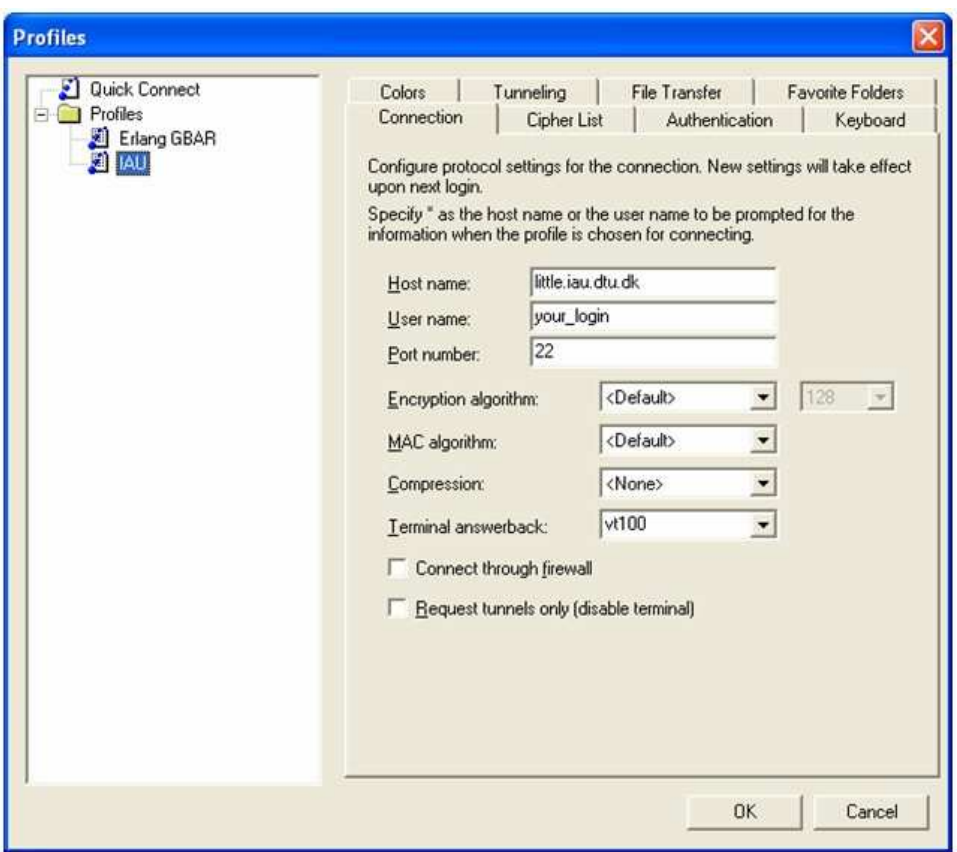

Når SSH-klienten er installeret, skal der laves en profil til print på IAU. Menuen findes under Profiles og Add Profile. Her skrives profilnavnet man ønsker, f.eks. IAU Print.

Den nye profil skal nu rettes til, så den ser ud som ovenfor bl.a. med det brugernavn, du har fået tildelt fra instituttet. Da servere bliver skiftet ud og givet nye navne fra tid til anden, skal man bruge et host name som er gyldigt. I skrivende stund er et godt bud Host name: jensen.iau.dtu.dk. Menuen findes under Profiles og Edit profiles.

Når informationerne er tastet ind, skal der trykkes OK.

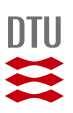

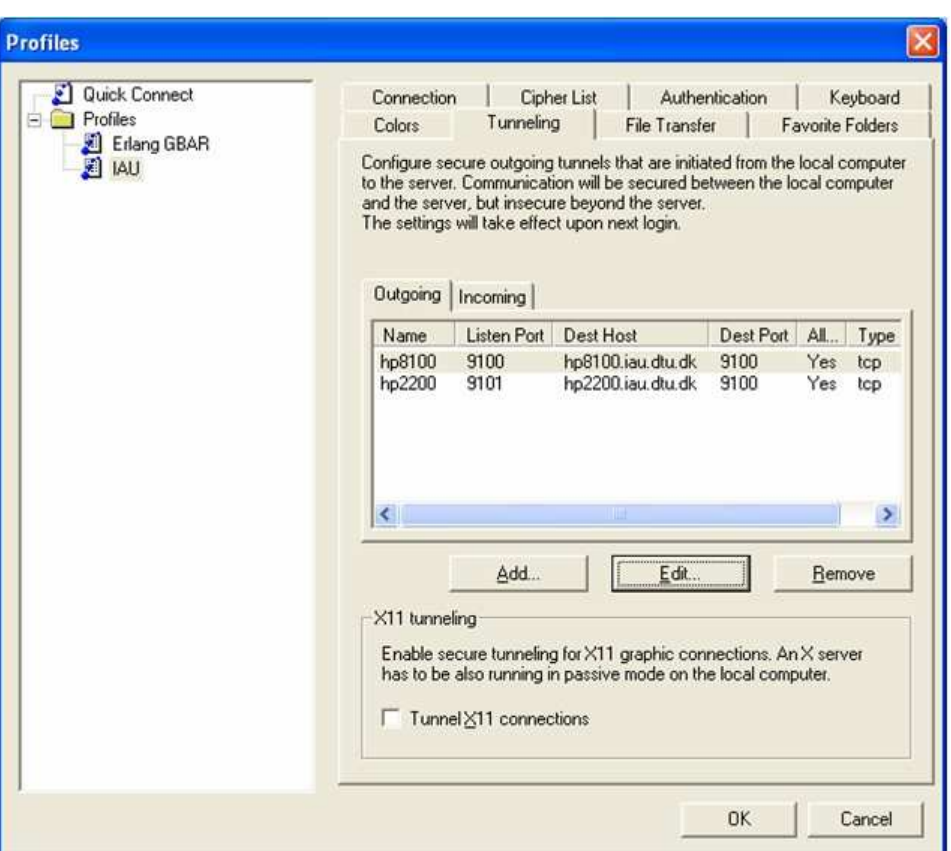

Gå nu ind i den oprettede profil og vælg fanebladet Tunneling. Her skal der oprettes den/de forbindelser til printere, du gerne vil udskrive til. Der vælges Add og informationerne på billedet ovenfor indtastes. Igen skal der trykkes OK for at gemme indstillingerne.

SSH-klienten er nu konfigureret og er klar til brug. For at kunne printe, er det nødvendigt at starte SSH-klienten og have den logget på IAU's server.

Vær opmærksom på, at klienten bliver logget af efter en tid, hvis den ikke bliver brugt.

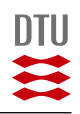

#### 3 Printer installation

Installationen af printeren foregår via den almindelige windows menu for printerinstallation.

- 1. Vælg Start og Printere og faxenheder.
- 2. Vælg Tilføj printer og tryk næste.
- 3. Vælg Lokal printer, der er tilsluttet denne computer og fjern fluebenet ved Find og installer min Plug and Play-printer automatisk, vælg Næste.
- 4. Vælg Opret en ny port og under Type skal der vælges Standard TCP-IP Port, vælg Næste.
- 5. Der kommer nu endnu en guide med installation af TCP/IP port, vælg Næste.
- 6. Ved Printernavn eller IP-adresse skrives der localhost. Ved Portnavn skrives der 9100. VIGTIGT - når du skriver localhost ind som IP-adresse udfylder den også portnavnet med *localhost*. Dette skal ændres så der under portnavnet står for eksempel 9100 og ikke localhost. Hvis man gerne vil have flere printere installeret, skal portnavnene være forskellige, men sammenfaldende med portnavnet givet i SSHklienten. Jeg har valgt at bruge 9100 og 9101, hvilket ikke har givet mig problemer. Tryk Næste. Der går nu lidt tid hvor der ikke sker noget.
- 7. Der vælges nu Standard og Generic Network Card. Tryk næste. Der går nu igen lidt tid hvor der ikke sker noget.
- 8. Der kommer nu et skærmbillede der viser indstillingerne. På nedenstående billede er portnavnet 9102. Lad dig ikke forvirre af dette, der skal stå det portnavn du har valgt.

Tryk Udfør.

- 9. Der kommer nu en menu hvor du skal vælge printeren der skal installeres manuelt. Du skal nu vælge den printer du gerne vi installere. Den store printer på 1. salen er en HP LaserJet 8100 Series PS. Tryk Næste.
- 10. Behold det foreslåede printernavn eller vælg dit eget. Om du skal bruge den som standard printer eller ej vælger du selv. Tryk Næste.

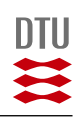

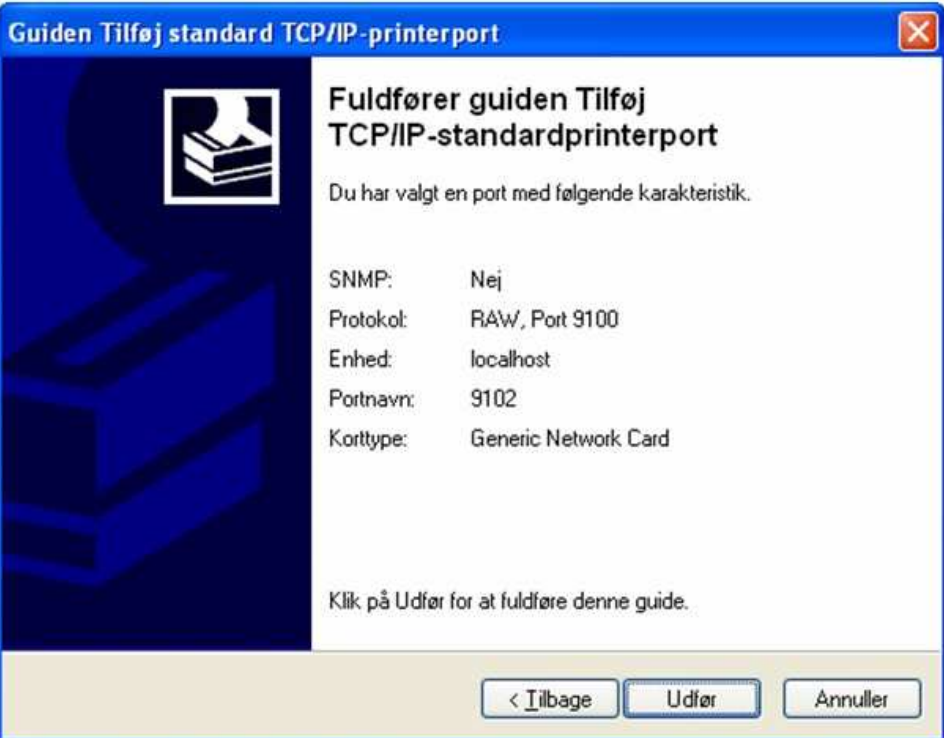

- 11. For at være sikker på at installationen virker, er det en god ide at udskrive en testside. Inden du trykker næste, skal du kontrollere at SSH-klienten er logget på IAU's server. Tryk Næste.
- 12. Hvis alt ser ud som om det passer, tryk Udfør.

Printeren skal nu gerne spytte en side ud. Hvis den ikke gør det kontroller at servernavne, printernavne og porte er tastet korrekt ind. Hvis det ikke løser dit problem, så kontakt Benny Johansen i B326 rum 006 eller prøv hans mail bj@oersted.dtu.dk. Er Benny ikke til stede, så prøv en studerende i B326 der har en bærbar. Med lidt held har vedkommende selv været igennem proceduren.

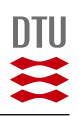

### 4 Dupleks print

For at komme til at skrive ud i dupleks, er der en indstilling som skal ændres i printeropsætningen.

- 1. Gå til Kontrolpanelet og under Printere og faxenheder findes printer hp8100.
- 2. Højreklik på printeren og vælg Egenskaber. Under fanen Enhedsindstillinger findes dupleksenheden i bunden af oversigten under Installerbare indstillinger.

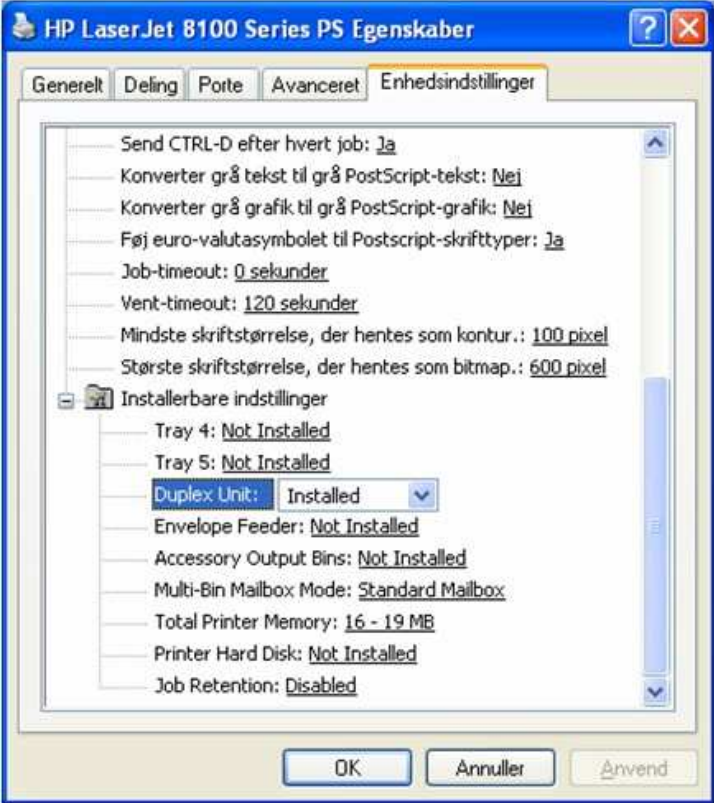

3. Under Duplex Unit hvor der står Not installed, skal værdien ændres til Installed. Tryk OK.

Printeren giver nu mulighed for dupleksudskrift.

## 5 Brug af dupleks print

Har du ikke forsøgt dig med dupleksprint før findes denne indstillingsmulighed på følgende måde. Som eksempel er valgt MS Word.

1. Gå til menuen Filer og vælg Udskriv. Her vælges printeren f.eks. hp8100.

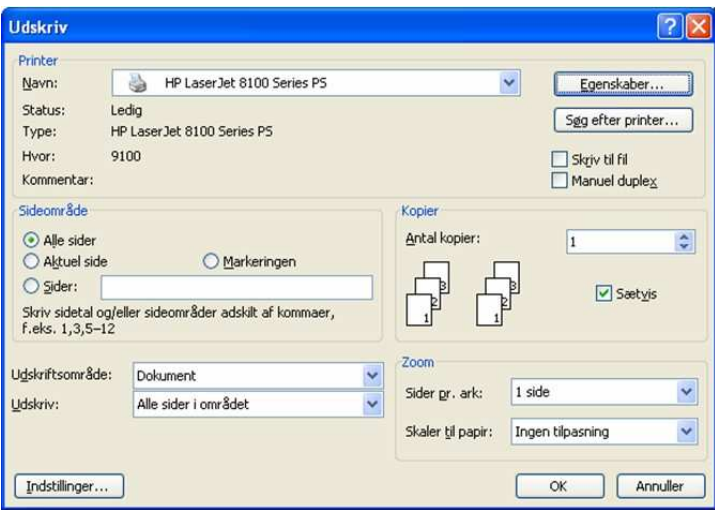

2. Under Egenskaber for printeren skiftes til Layout i følgende menu.

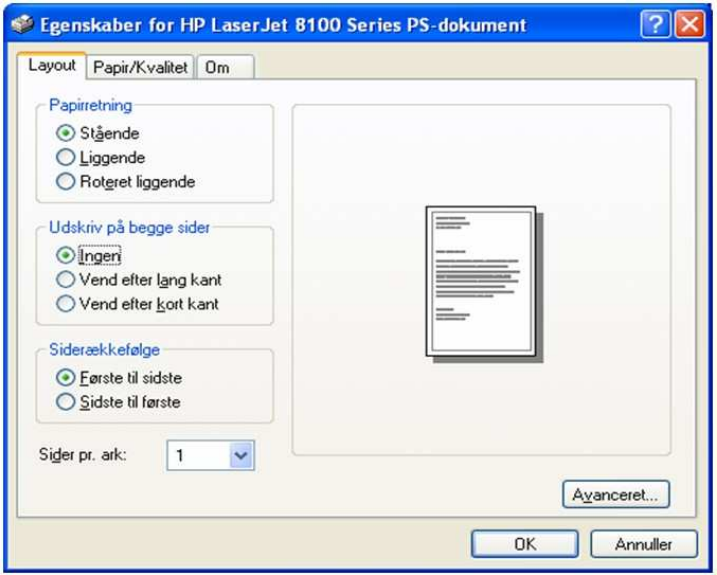

- 3. Marker en af de to muligheder Vend efter lang kant eller Vend efter kort kant. Vend efter lang kant er den mest brugte til rapporter osv. Tryk OK for at vende tilbage til den foregående menu.
- 4. For at udskrive trykkes som normalt OK.

Der kommer nu et dobbeltsidet dokument ud af printeren.